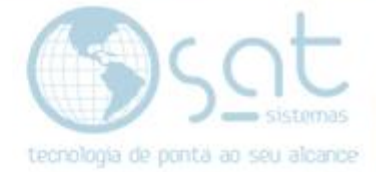

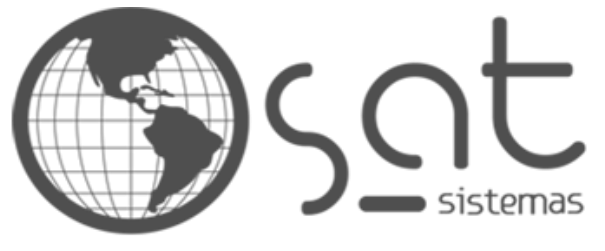

tecnologia de ponta ao seu alcance

# **DOCUMENTAÇÃO** RELATÓRIO DE ENTRADA E SAÍDA

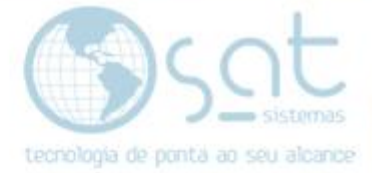

# **SUMÁRIO**

- 1. Abrir módulo Relatórios
	- I. Abrir o Sat Sistemas
	- II. Abrir módulo
- 2. Criar Relatório
	- I. Definir código e nome
	- II. Configurar relatório
- 3. Personalizar para relatório de entrada e saída
	- I. Criar tabela
	- II. Criar campos
	- III. Criar cálculos
	- IV. Configurar localizar
	- V. Verificar código
	- VI. Configurar desenho
	- VII. Visualizar o relatório

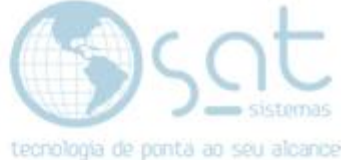

### **1. Abrir módulo Relatórios**

#### **I – Abrir o Sat Sistemas**

Pesquise "SAT" no campo de busca do seu sistema operacional.

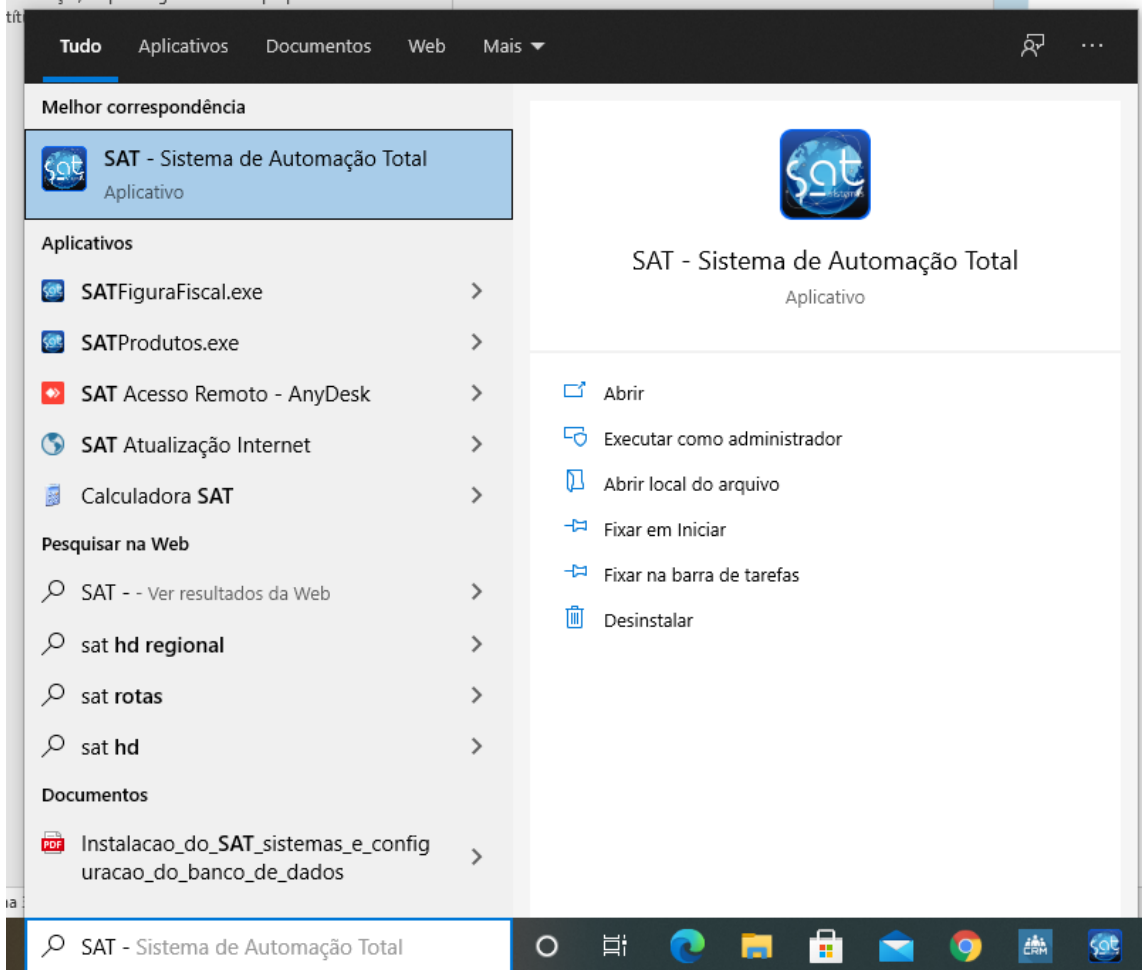

### **II - Abrir módulo**

Clique para abrir o programa. Após realizar o login com seu usuário e senha, acesse o módulo "RELATÓRIOS"

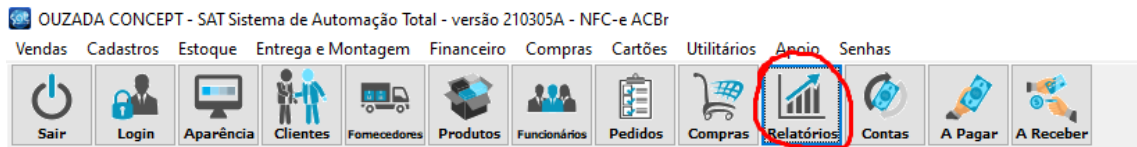

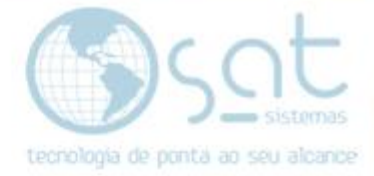

## **2. Criar um relatório**

### **I – Definir código e nome**

Selecione a aba "RELATÓRIOS PERSONALIZADOS". Dentro dessa aba, clique em "INSERIR RELATÓRIO"

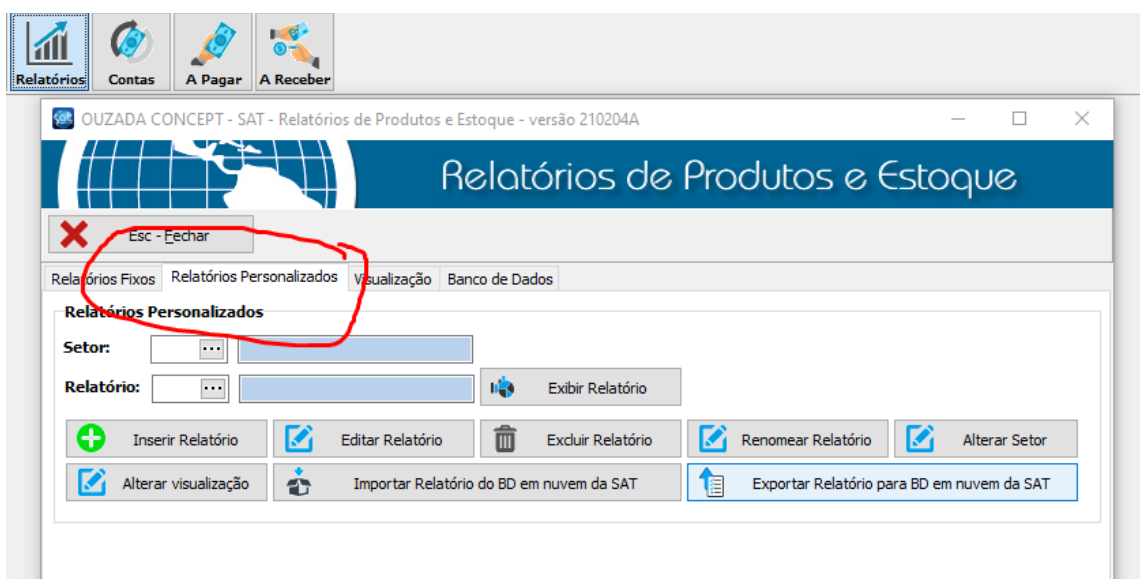

O código será automaticamente escolhido, basta clicar em ok.

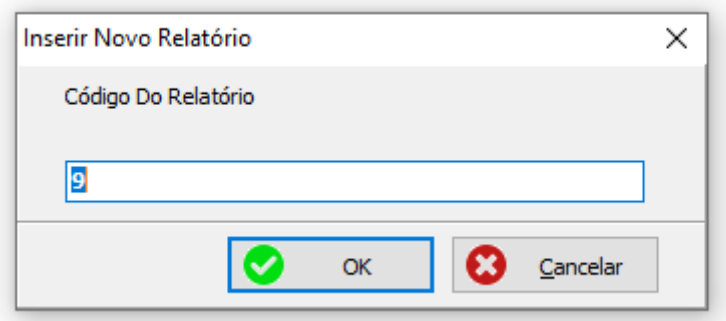

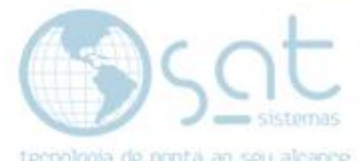

Após isso, o sistema irá pedir que digite o nome do relatório, é recomendado escolher um nome que exemplifique sobre o que é o relatório e não haja acentuação nas palavras.

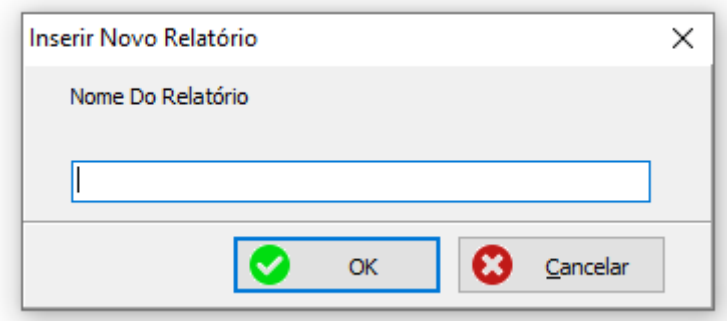

Ao apertar em "OK", será aberta uma nova janela.

### **II – Configurar relatório**

Clique na aba "DADOS".

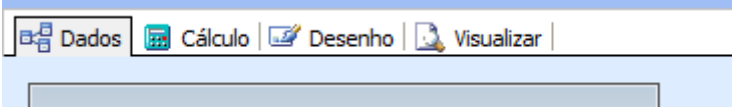

Em seguida, clique em arquivo e, em seguida, "CONFIGURAÇÃO DE DADOS".

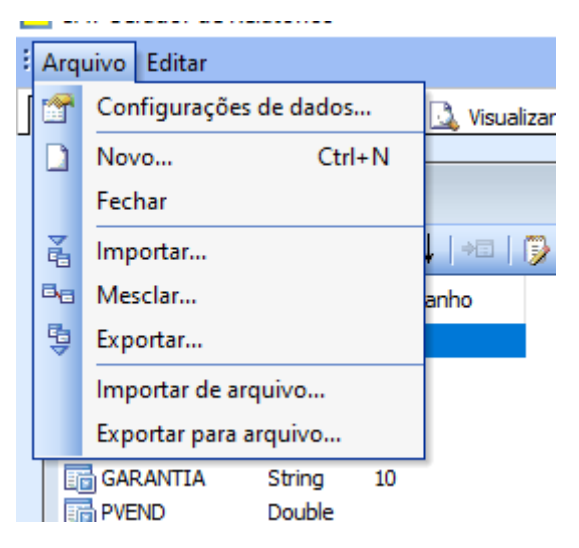

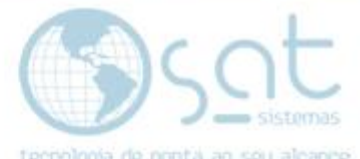

Será abeto essa guia onde **tipo de sessão** e **nome de banco de dados** devem estar, RESPECTIVAMENTE, como "'FireDACsession" e "ZdataBase".

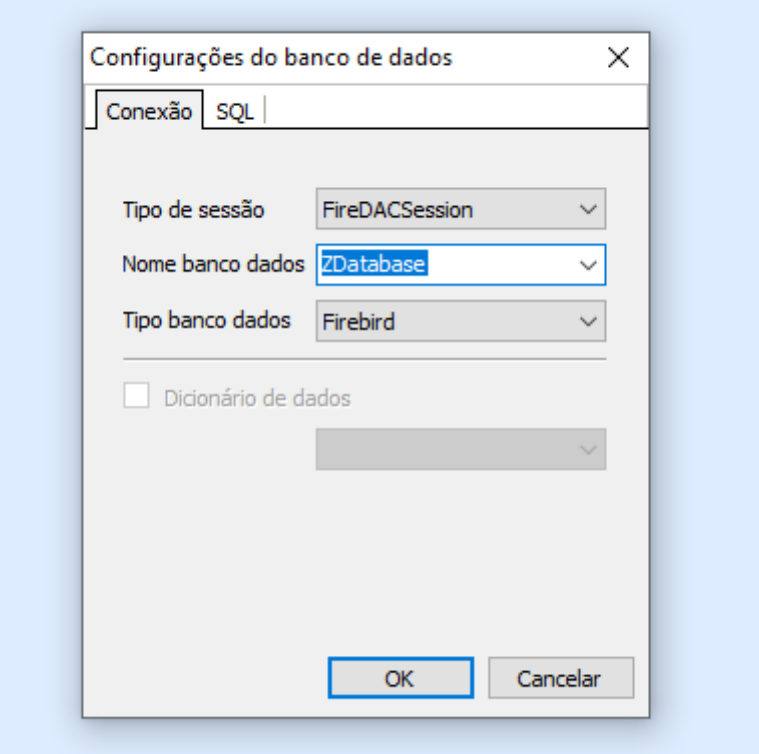

Vá na aba desenho.

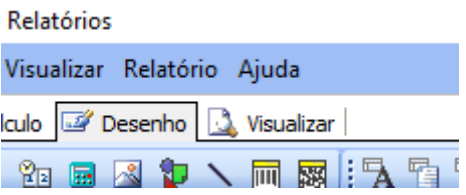

Em estrutura do relatório clique com o botão direito sobre "Paramenters" e depois selecione "NOVO". Digite "FORN". Em seguida, faça o mesmo processo mas o nome do parâmetro agora é "LOJA".

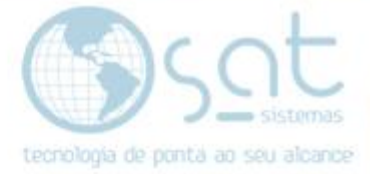

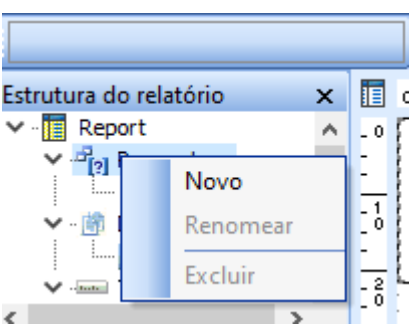

## **4.Personalizar para relatório de entrada e saída**

**I – Criar Tabela**

Vá em dados novamente, clique na lupa**.**

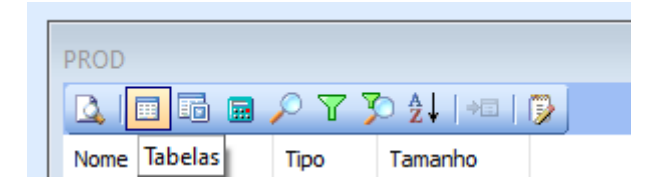

Irá abrir a seguinte janela:

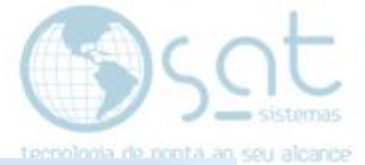

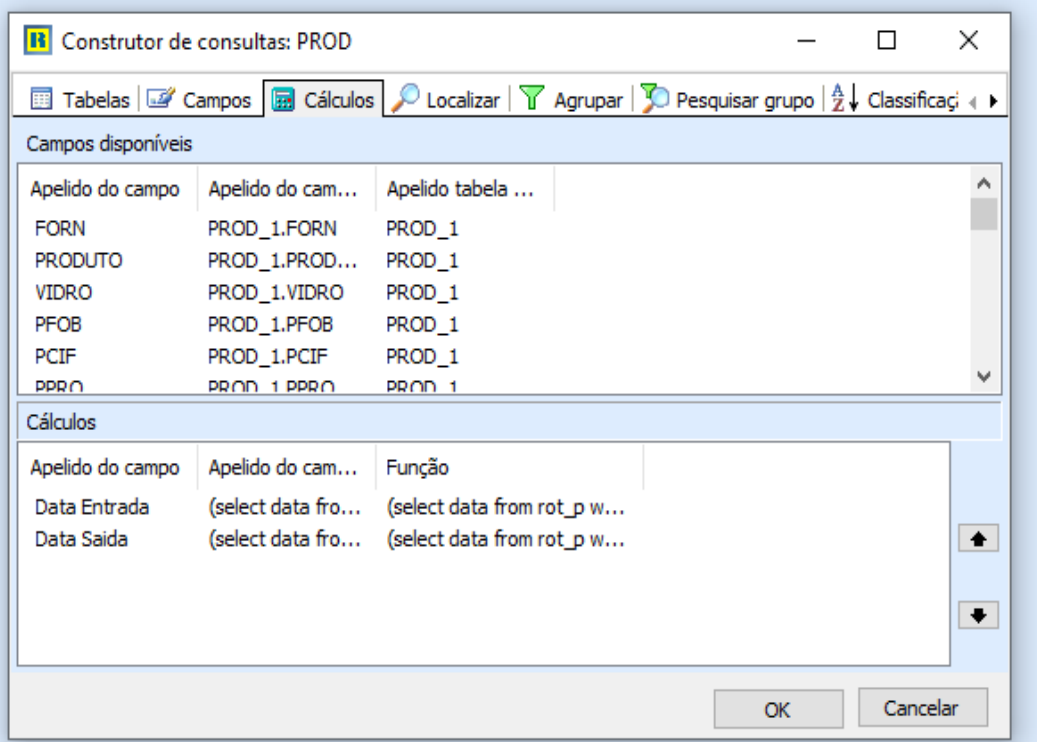

Vá na aba tabelas. Selecione tabela PROD, troque o apelido do SQL para "PROD\_1"

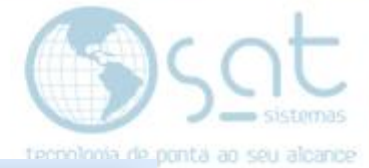

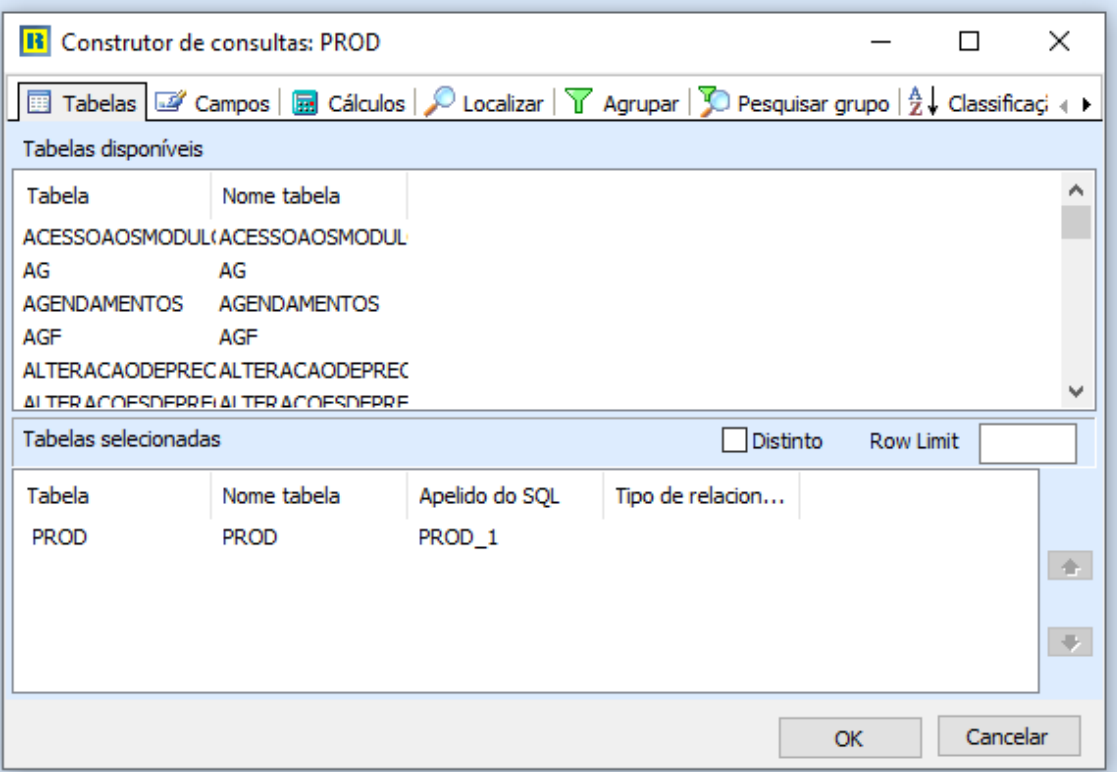

### **II – Criar campos**

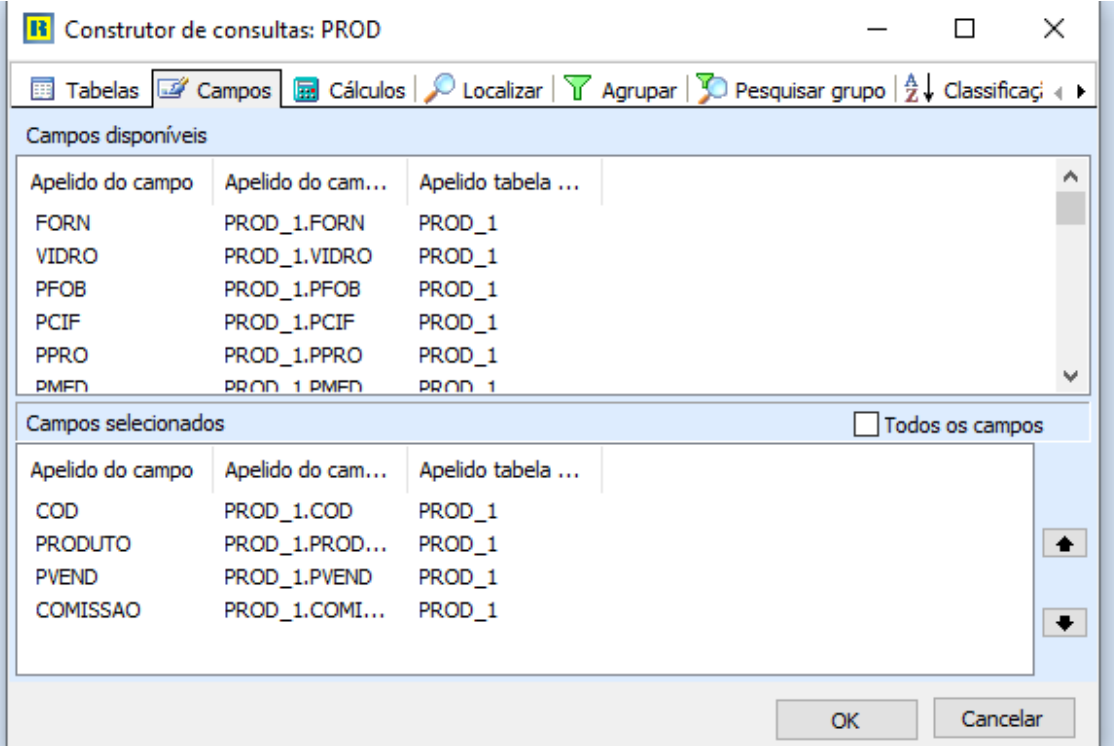

Em campos, selecione todos os dados que devem constar no relatório: **COD, PRODUTO, PVEND, COMISSSAO.**

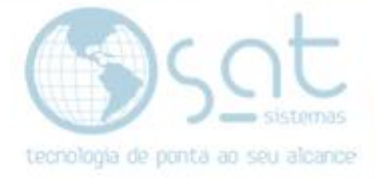

### **III – Criar cálculos**

Selecione a aba cálculos. Clique duas vezes sobre **FORN**, então vá no apelido do campo com o botão direito e renomeie para **DATA ENTRADA**

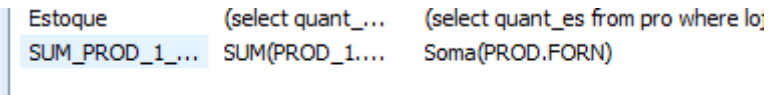

Na parte **FUNÇÃO**, dê um clique em cima e troque para **ESPRESSÃO**. Em seguida, selecione os três pontinhos na lateral.

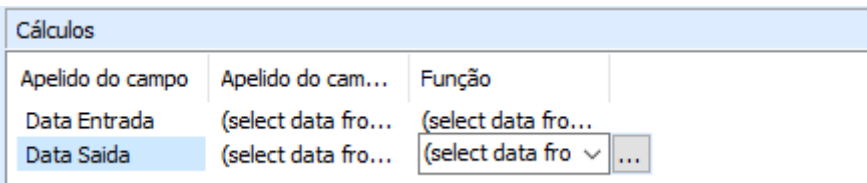

A seguinte janela será aberta ao clicar nos três pontinhos seja em qual campo for.

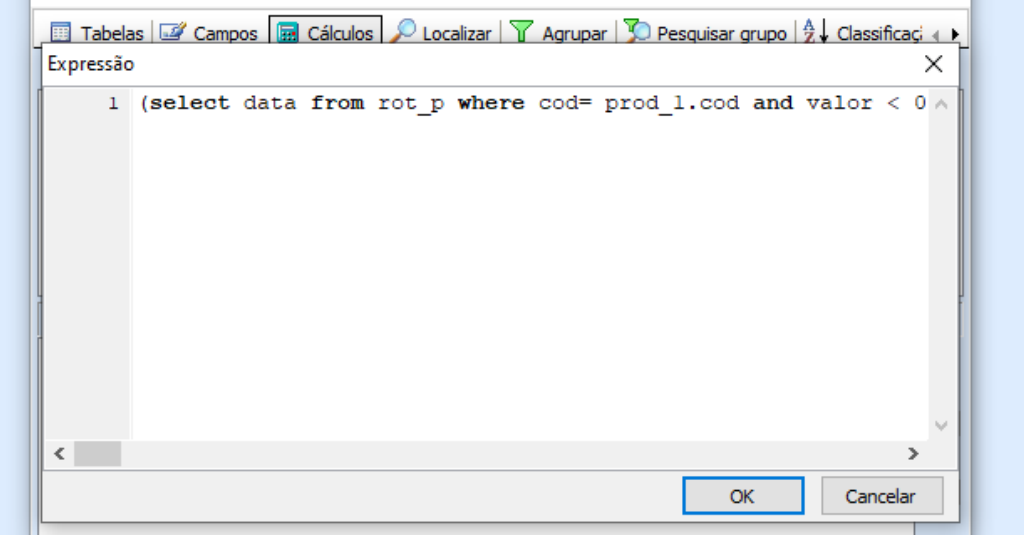

Você deve digitar em **DATA ENTRADA** "(select data from rot\_p where cod= prod\_1.cod and valor > 0 order by id desc rows 1)". Após isso repita o processo duas vezes mas o apelido de campo deve ser **DATA SAIDA** e a expressão " (select data from rot\_p where  $cod= prod_1.cod$  and valor  $< 0$  order by id desc

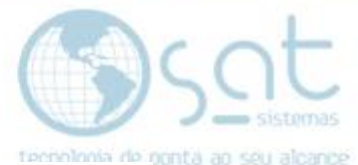

rows 1)" enquanto o outro deve ser **ESTOQUE** com a expressão "(select quant es from pro where  $loja = :loja$  order by cod rows 1)".

#### **III – Configurar localizar**

Na aba localizar, coloque o campo como "PROD\_1.FORN", o operador como "=" e valor como "1".

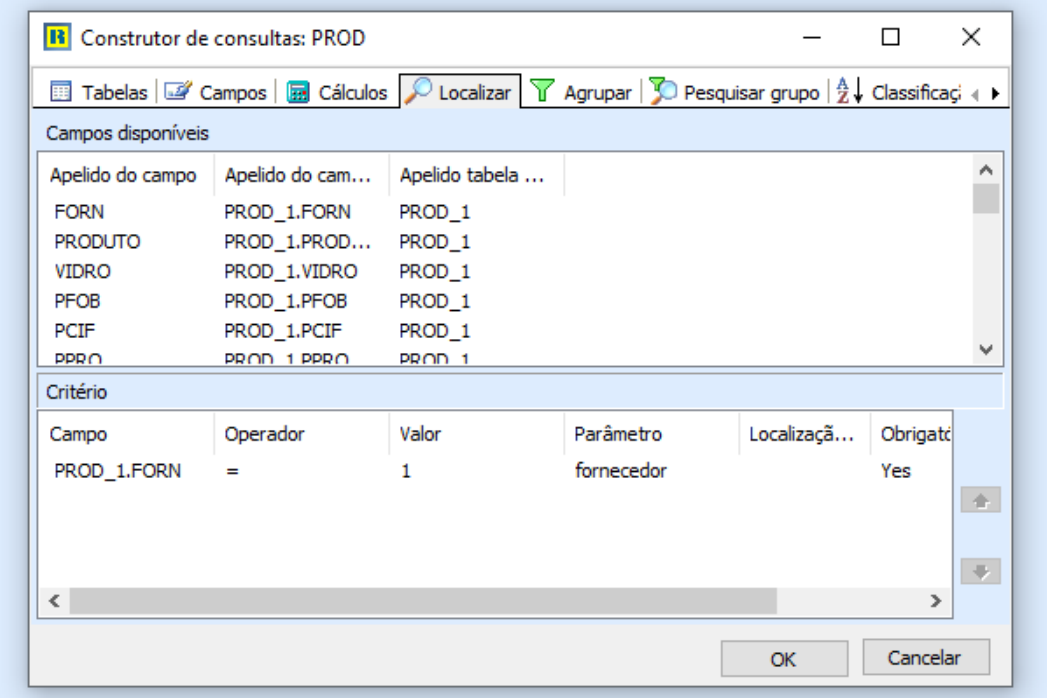

#### **V - Verificar código**

A aba código SQL, deve estar assim:

" SELECT PROD\_1.COD, PROD\_1.PRODUTO, PROD\_1.PVEND,

PROD\_1.COMISSAO,

(select data from rot  $p$  where cod= prod 1.cod and valor  $> 0$  order by id desc rows 1) select\_data\_from\_rot\_p\_\_2,

 (select data from rot\_p where cod= prod\_1.cod and valor < 0 order by id desc rows 1) select\_data\_from\_rot\_p\_w

FROM PROD PROD 1

WHERE (  $PROD_1.FORN = 1$  )

GROUP BY PROD\_1.COD, PROD\_1.PRODUTO,

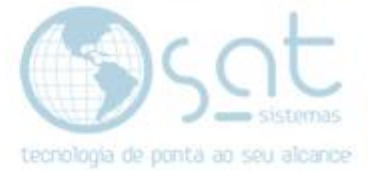

### PROD\_1.PVEND, PROD\_1.COMISSAO "

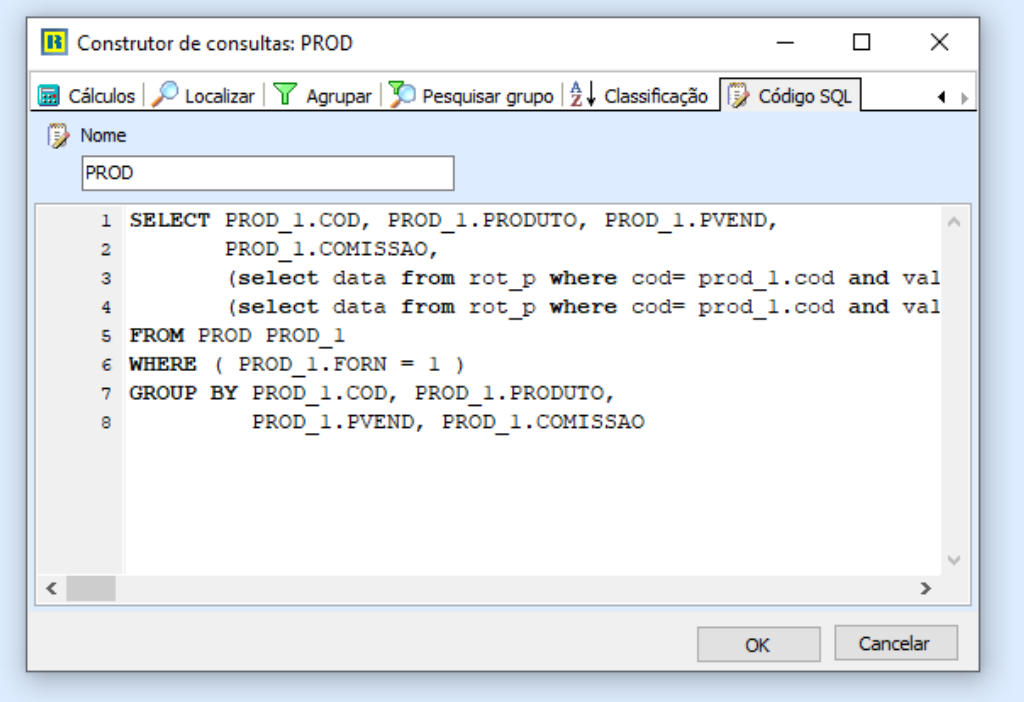

Clique em ok nas duas janelas para salvar o processo. Agora clique em arquivo, selecione novo,

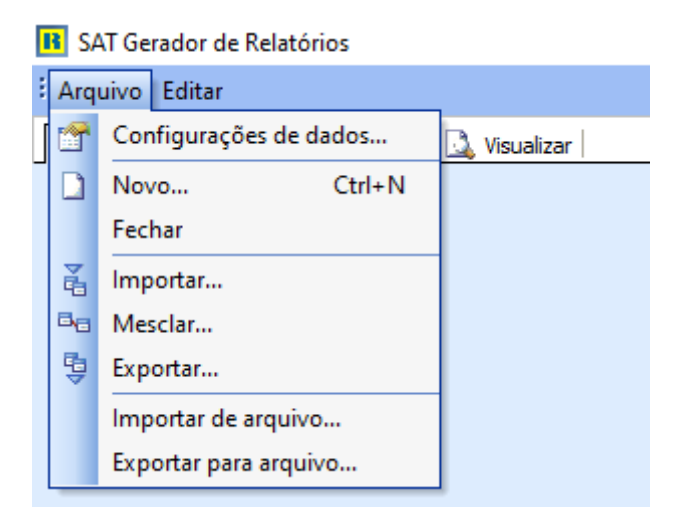

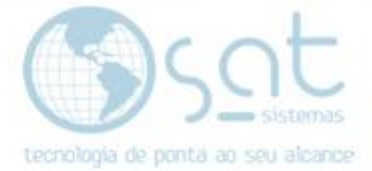

Clique em ok para assistente de consulta.

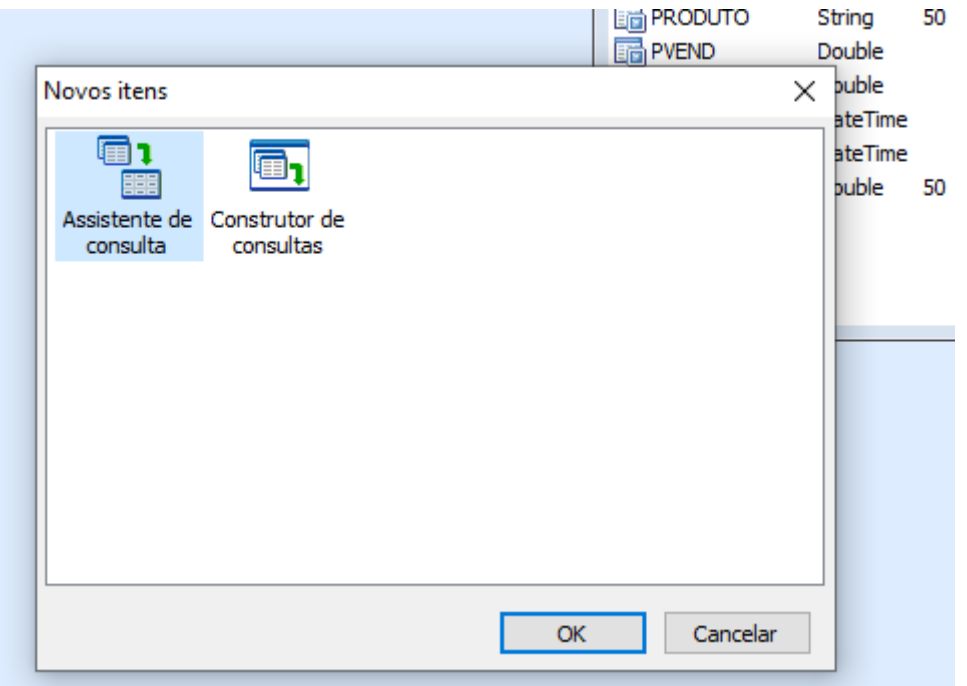

Procure **FORN**, clique duas vezes em cima e vá em próximo.

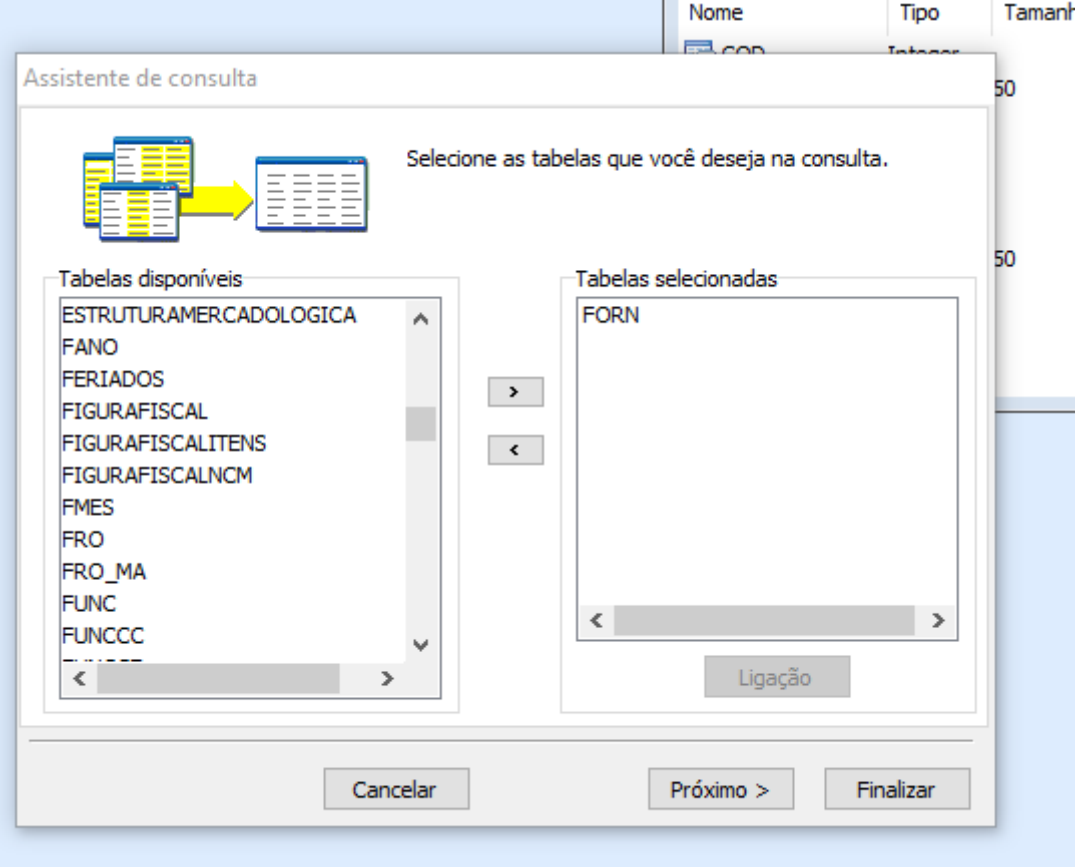

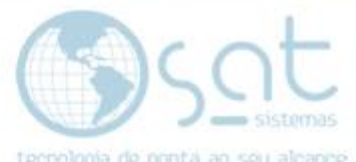

Escolha a opção **ESCOLHER OS CAMPOS**, em seguida escolha **FORN.FORN**  e **FORN.NOME.** Depois é só finalizar. Vai ficar assim:

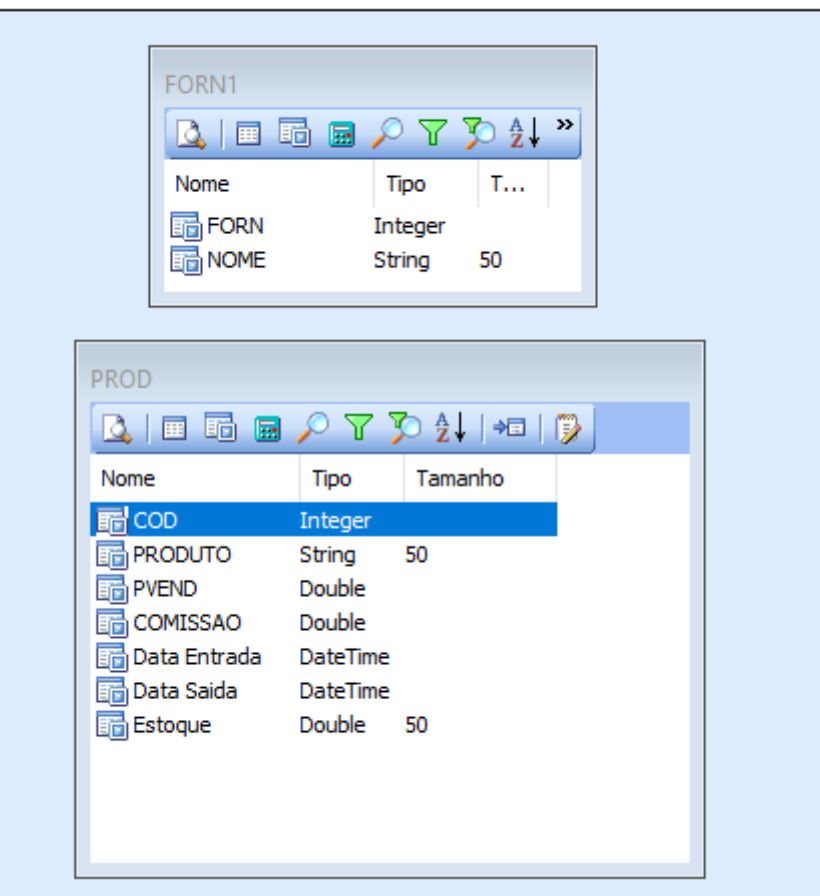

**VI -Configurar desenho**

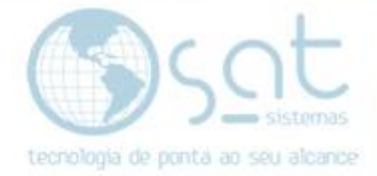

Segue o exemplo de como seu desenho deve estar, não se esqueça de criar **lines** entre as **labels.**

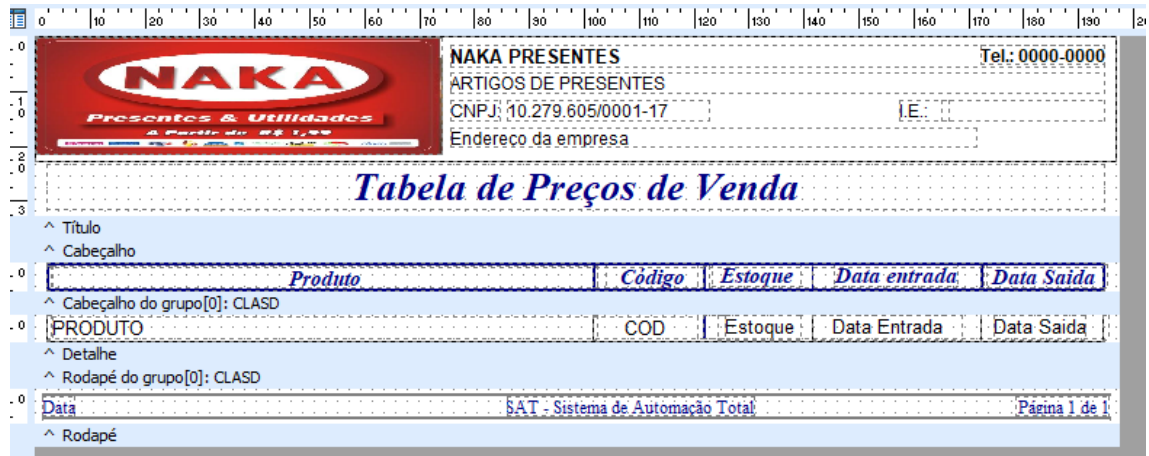

Selecione **o DATA ENTRADA** do **CABEÇALHO DO GRUPO [0].** Em TEXT, procure DISPLAY FORMAT e coloque o formato DD/MM/YY, repetir o processo em data saída.

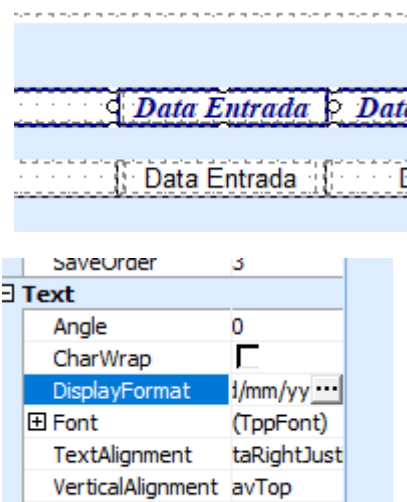

Е

WordWrap

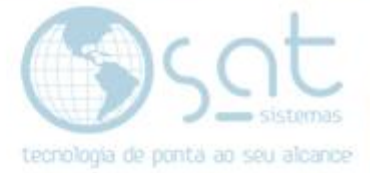

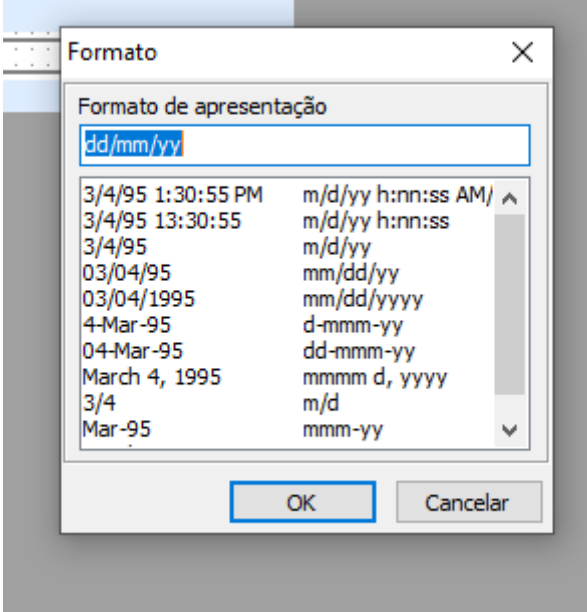

Após esse processo, selecione o parâmetro FORN e verifique se os itens estão conforme a imagem:

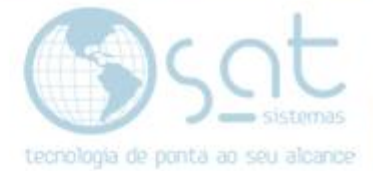

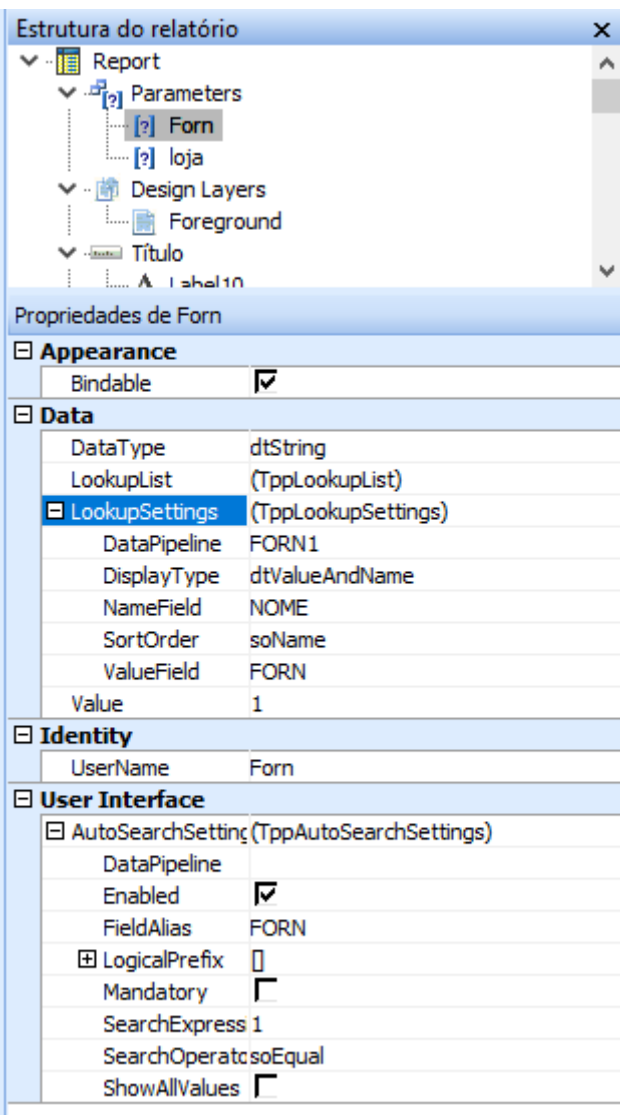

Agora selecione o parâmetro **LOJA** e verifique se os itens estão conforme imagem:

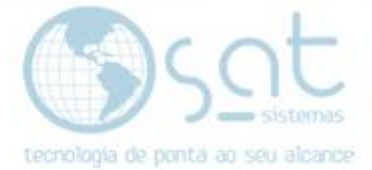

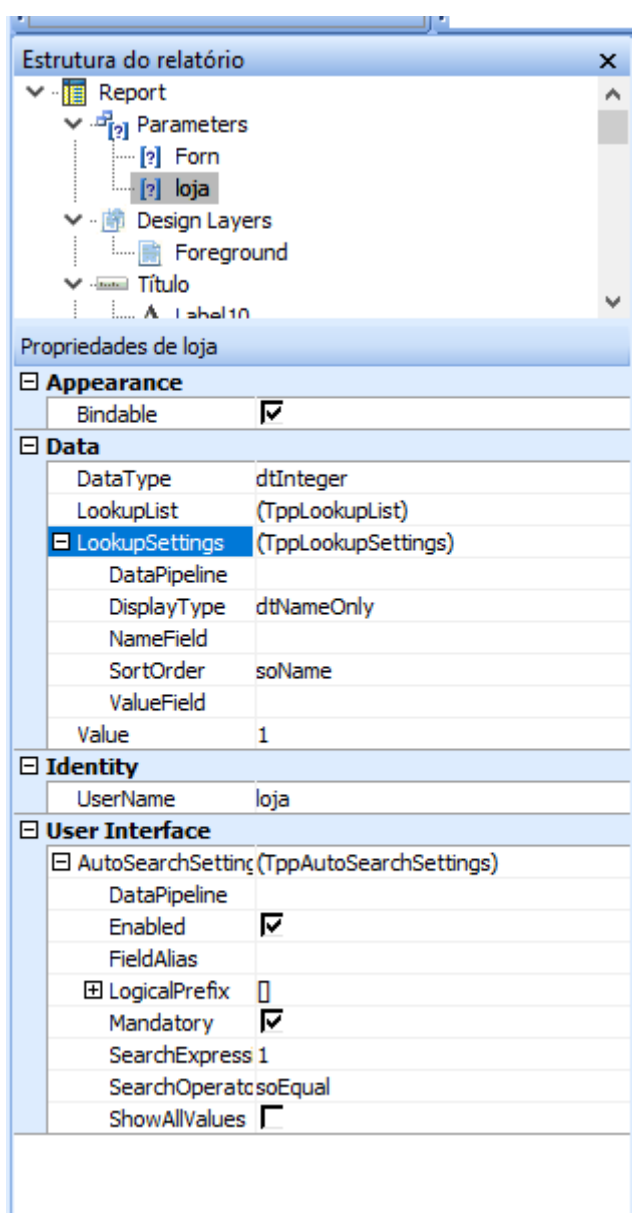

### **VII – Visualizar o relatório**

Em seguida vá em visualizar e veja seu relatório.